## MyBring med Brother TD-4000/TD-4100N

Denna guide förutsätter att du redan har ett MyBring-konto, att du har den senaste versionen av Adobe Acrobat Reader installerat. Och att du redan har installerat skrivardrivrutinen till din Brother TD-4000/TD-4100N samt att du använder etikettrullen Brother RD-102mm (artikelnummer RD-S01E2).

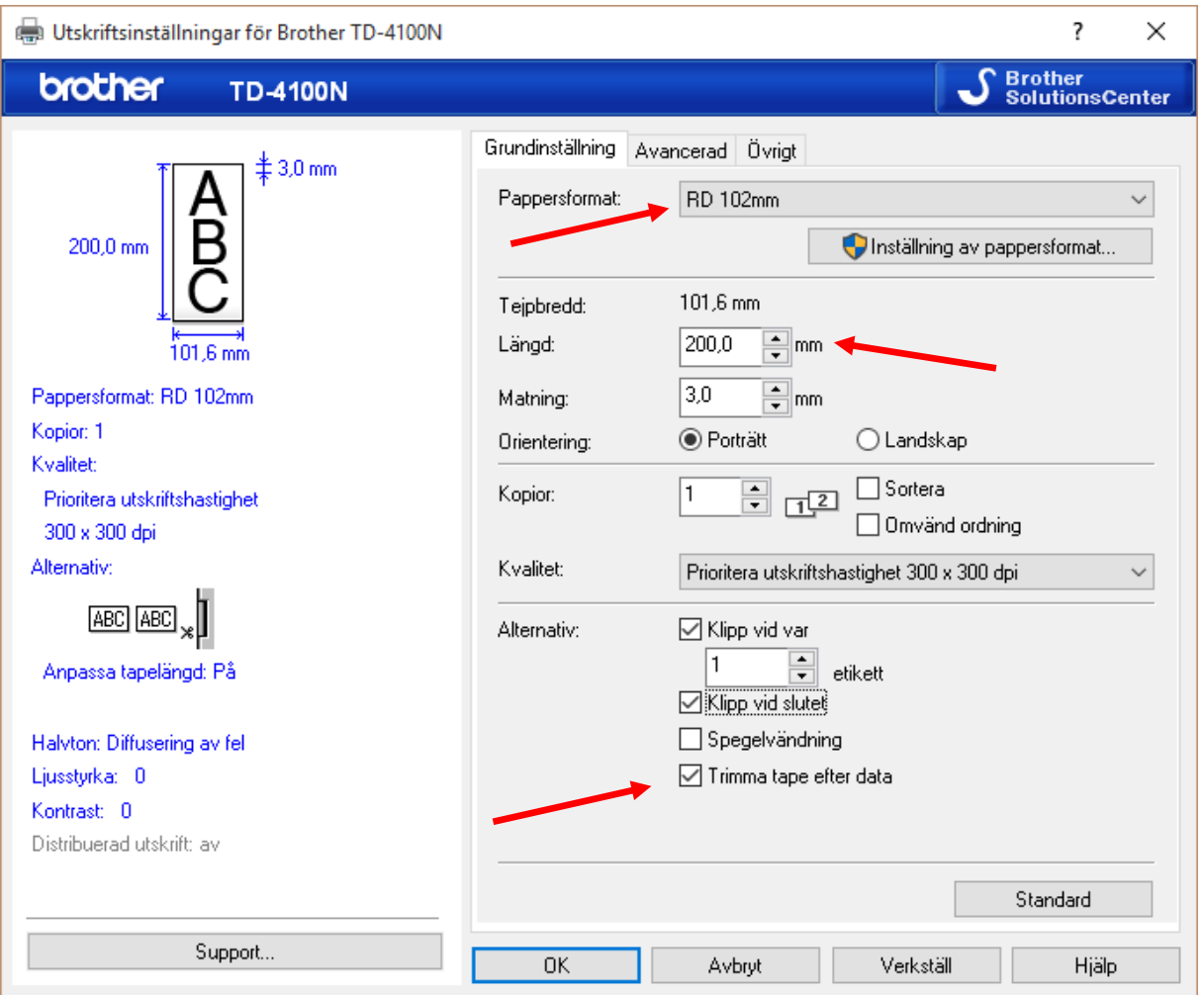

1. Ställ in drivrutinen enligt följande.

*Du kan också ladda ner ett fördefinierat etikettformat för MyBring från vår hemsida så du lätt kan skifta mellan olika pappersformat i din maskin.* [http://www.brother.se/labelling-machines/td-4000#downloads](http://www.brother.se/labelling-machines/td-4000%23downloads)

2. Logga in på MyBrings hemsida och boka en försändelse.

3. Tryck på **Skriv ut fraktetikett** på skärmen **Orderbekräftelse**.

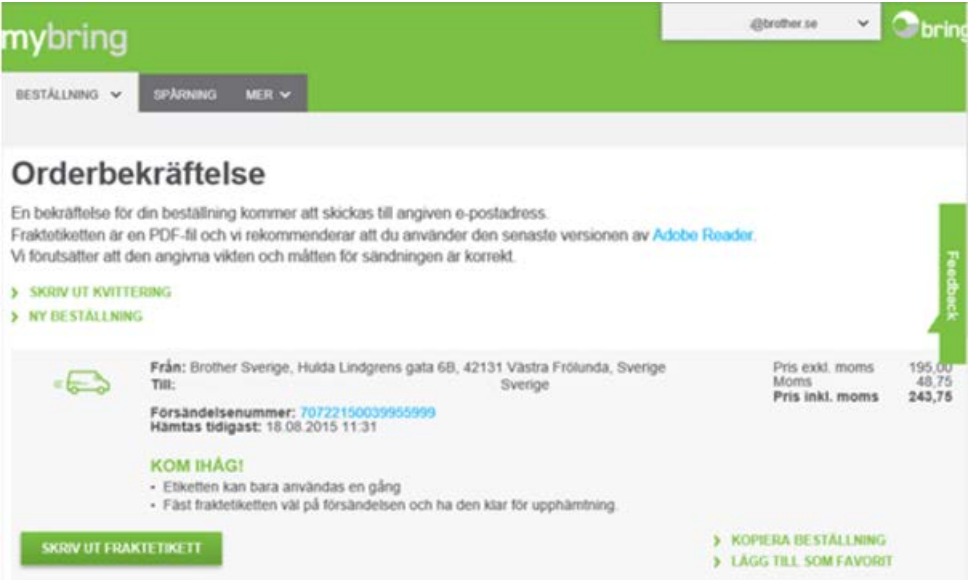

4. PDF-filen öppnas i din webbläsare. Kontrollera att rätt skrivare är vald och att förhandsgranskningen ser bra ut, klicka sedan på **Skriv ut**.

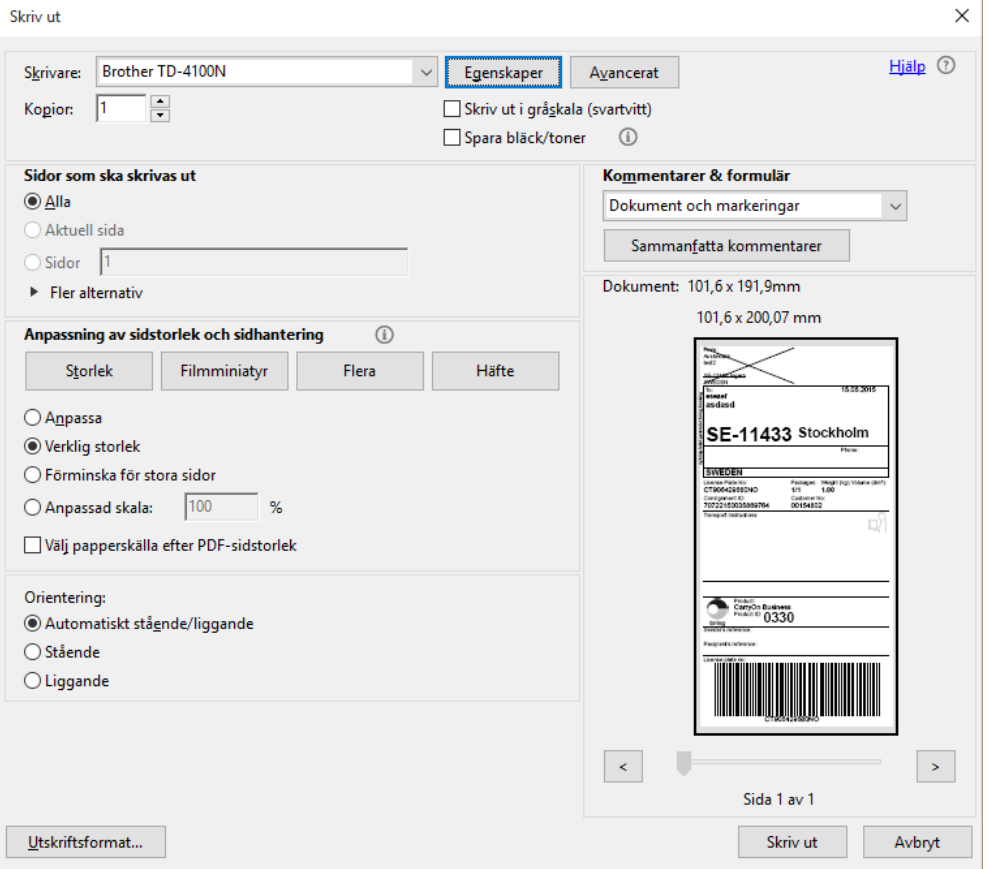

*Upplever du att fraktsedeln blir något beskuren, pricka för Anpassa på vänster sida i utskriftsdialogrutan.*